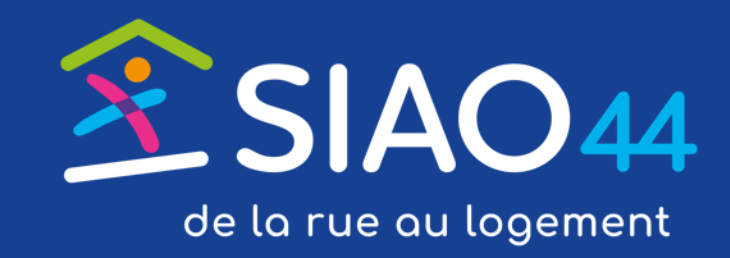

# Tutoriel UPA (Utilisateurs Premier Accueil)

# **Créer une demande d'insertion via le SI-SIAO**

# **Le circuit de la demande**

### **ETAPE 1**

**Un UPA crée une demande**

### **ETAPE 2**

**Le SIAO étudie la demande et propose une ou plusieurs orientations ou refuse la demande**

### **ETAPE 3**

**L'hébergeur étudie la demande et accepte ou refuse l'orientation**

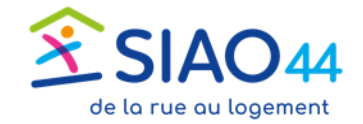

# **Le contenu du tableau de bord UPA**

= en cours de création par l'UPA, non transmise au SIAO > Demandes en cours de création = en attente de traitement par l'équipe insertion du SIAO > Demandes transmises au SIAO compétent = le SIAO demande à l'UPA des compléments d'information pour pouvoir traiter > Demandes à compléter correctement la demande = Le motif de refus ou d'annulation est renseigné dans le Si-SIAO > Demandes refusées ou annulées par le SIAO = le SIAO a inscrit une demande sur une liste d'attente d'une ou plusieurs > Demandes inscrites sur une liste d'attente structures, après étude de la demande = suite à une disponibilité au sein d'une structure hébergement/logement, le > Orientations en attente de confirmations des structures SIAO a orienté la demande, qui est en attente d'acceptation ou de refus par l'hébergeur > Demandes à mettre à jour = la demande est sur liste d'attente depuis longtemps : une mise à jour du dossier est nécessaire. Il faut **réactiver** la demande pour reprendre le traitement normal > Demandes transférées par une structure = la demande a été créée par une autre structure, elle est transférée à votre structure pour que vous puissiez la prendre en référence > Demandes clôturées par la structure = la demande est clôturée lorsque la personne hébergée a quitté la structure d'hébergement/logement. Un motif de départ est renseignée par cette structure

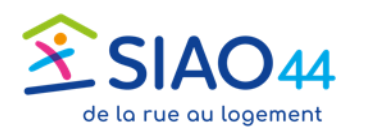

# **ETAPE 1 L'UPA crée une demande d'insertion**

#### **1.1 L'UPA crée la ou les fiches « individuelles » et « de ménage »**

- Vérifier que la **personne** n'a pas déjà un dossier, **afin d'éviter la création de doublon de fiche**
- Si la personne n'a pas de dossier, créer la fiche relative à la personne / au ménage

### **1.2 L'UPA crée la demande liée à une fiche individuelle ou de ménage**

### **1.3 L'UPA transmet la demande au SIAO 44**

NB : il est possible de transférer la référence de la demande à un autre référent social de sa structure de rattachement (appelée « structure d'accueil »), ou à référent social rattaché à une autre structure d'accueil, et ce sans intervention technique du SIAO44 (voir tutoriel correspondant)

*Temps de remplissage d'un dossier = environ 30 min*

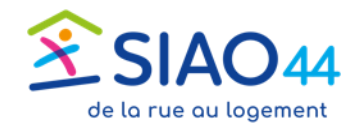

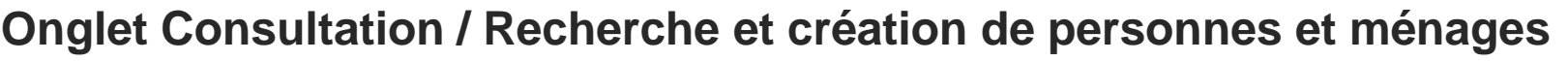

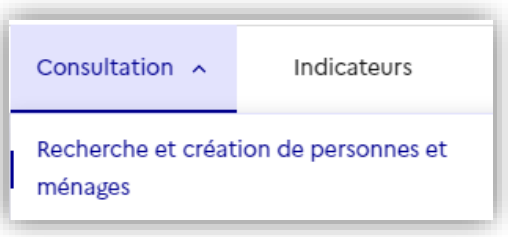

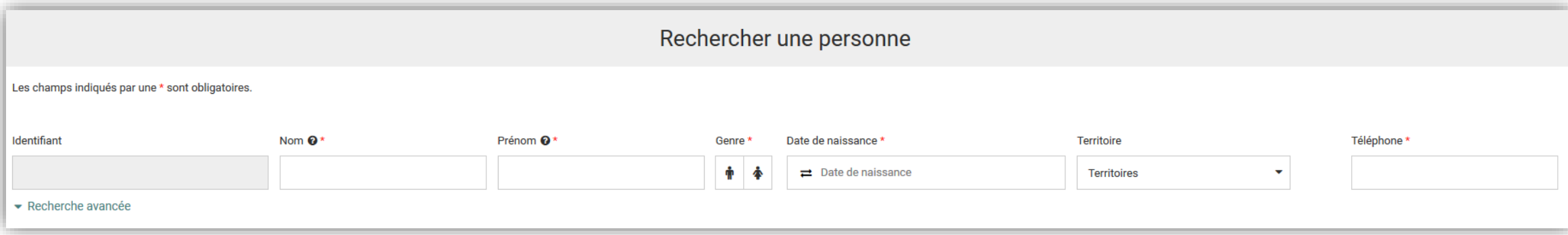

- La recherche phonétique peut être aidante, la date de naissance aussi
- Si la personne existe, cliquer sur le bouton vert en bout de ligne pour ouvrir sa fiche
- Remplir tous les champs avec un astérisque rouge pour activer le bouton « Créer une nouvelle personne »

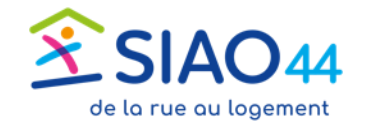

#### **Onglet Consultation / Recherche et création de personnes et ménages**

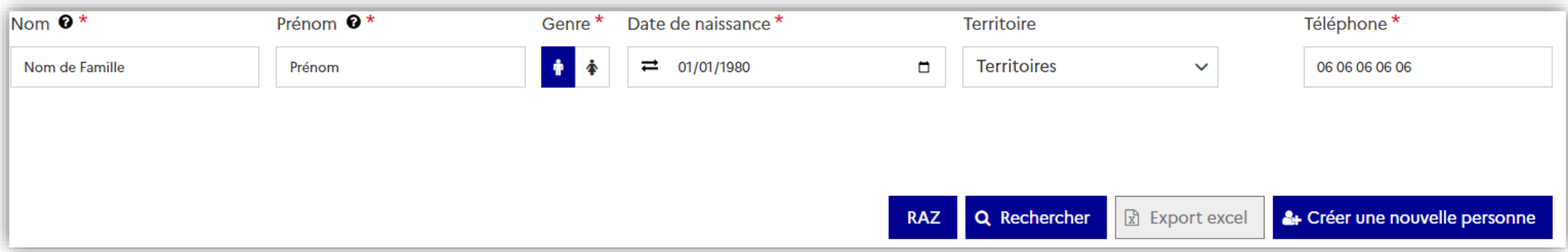

- La recherche phonétique peut être aidante, la date de naissance aussi
- Si la personne existe, cliquer sur le bouton vert en bout de ligne pour ouvrir sa fiche
- Remplir tous les champs avec un astérisque rouge pour activer le bouton « Créer une nouvelle personne »

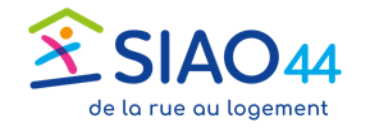

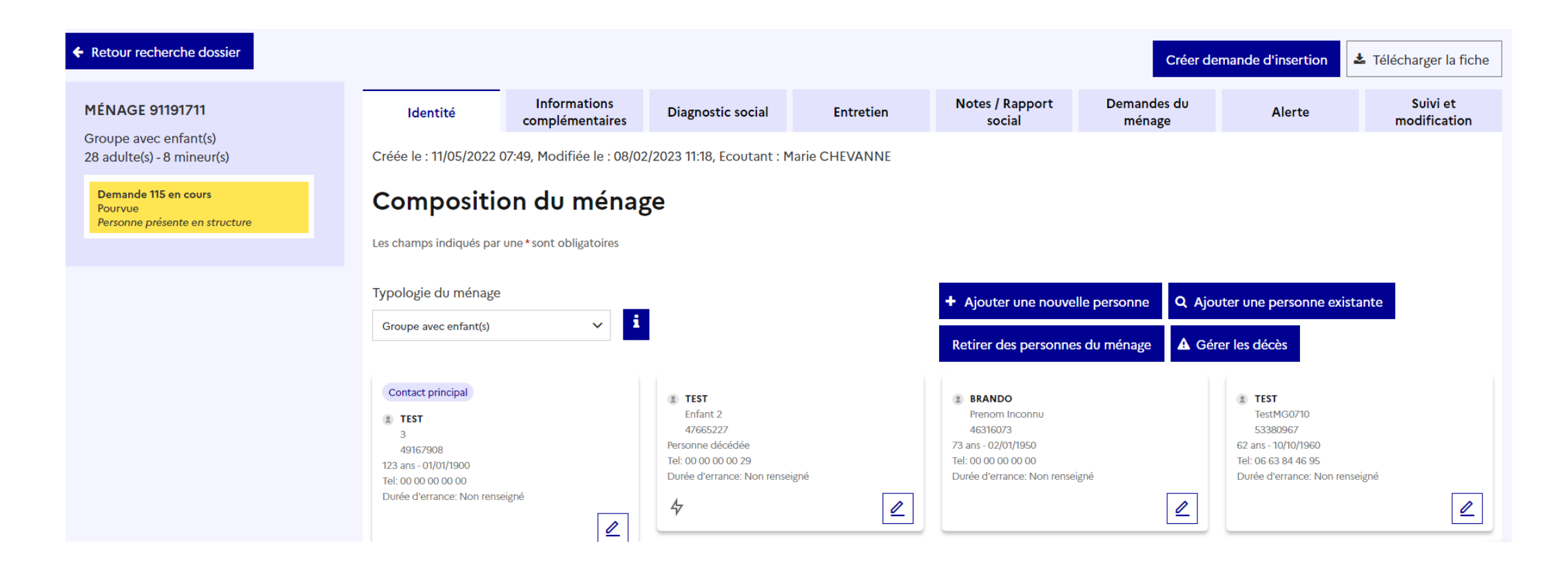

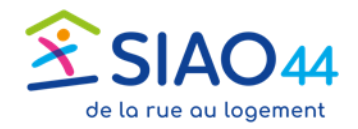

## **ETAPE 1.2 L'UPA crée la demande liée à une fiche individuelle ou de groupe**

**La notion de demandeur principal**

- **= « chef de ménage »**
- Une personne mineure ne peut pas être demandeur principal dans un ménage
- Un demandeur principal ne peut jamais être retiré d'une demande une fois que celle-ci est transmise au SIAO : il faut retirer la qualité de demandeur principal avant de retirer la personne de la demande
- Le demandeur principal se repère avec le carré jaune  $\bullet$  à gauche du nom

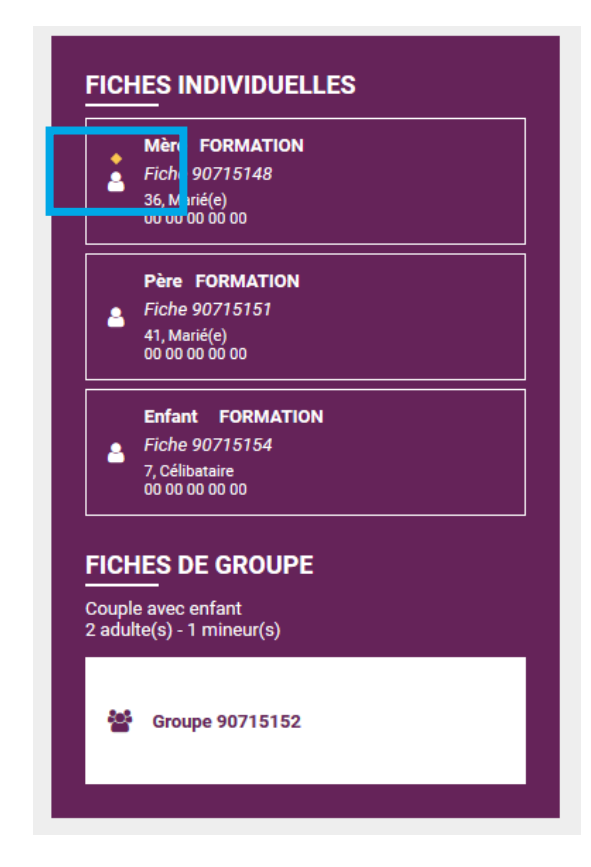

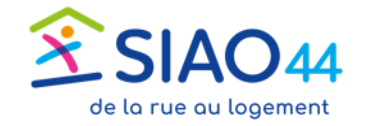

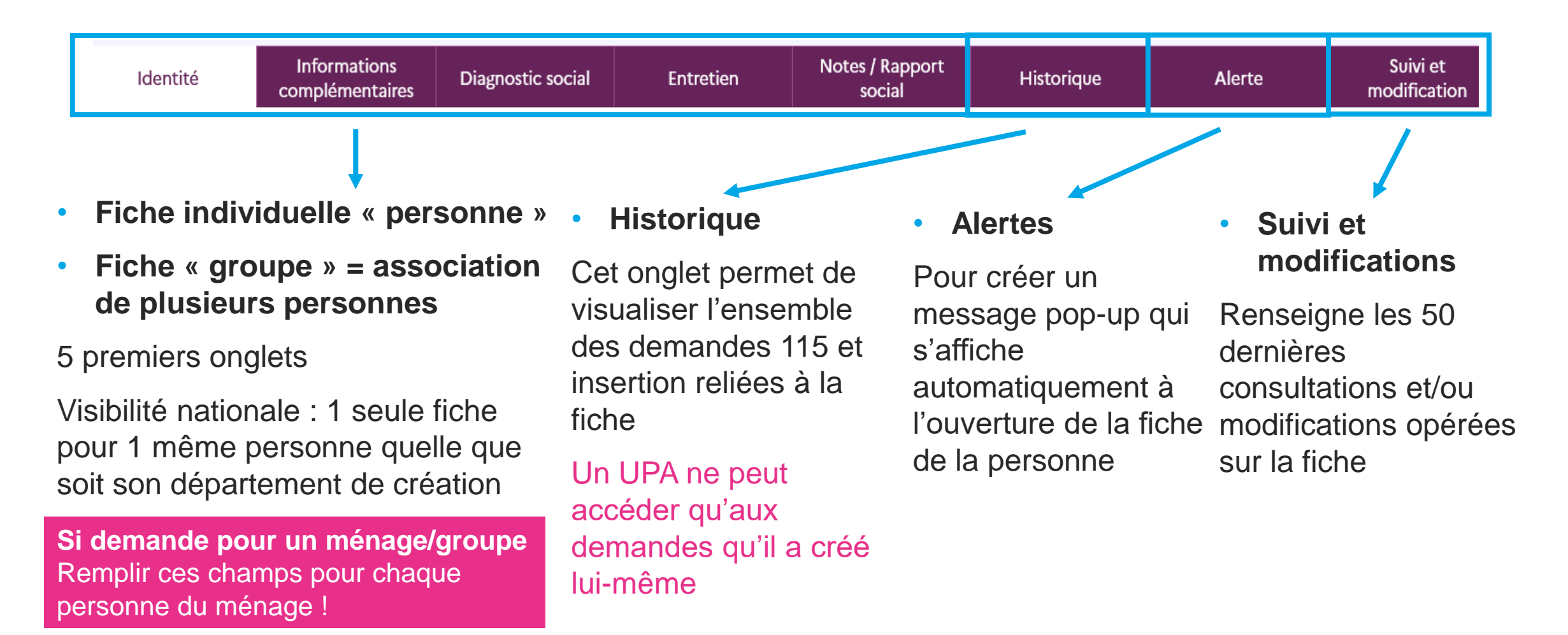

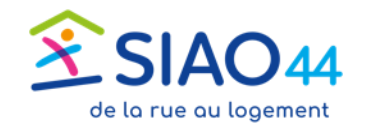

### **Onglet Informations complémentaires**

#### **Situation de famille**

Nombre d'enfants à charge de la personne = administrativement, ne pas ajouter un enfant qui n'est pas en

demande d'hébergement

#### **Situation administrative**

Les données sur le droit de séjour sont importantes pour l'étude de la demande. Le « statut administratif particulier » est à renseigner si la personne est en demande d'asile ou bénéficie du statut de réfugié ou de la protection subsidiaire. La saisie de ces 2 statuts ouvre un champ «N° AGDREF ». Si inconnu renseigner une suite de 0.

#### **Pièces justificatives présentées**

Permet d'attester que la personne les a présentées au référent social

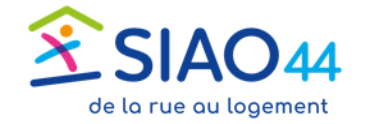

### **Onglet Diagnostic social**

#### **Situation professionnelle**

A remplir pour chaque personne de + 16 ans dans le ménage

Important de préciser le lieu de travail car le SIAO regarde distance entre hébergement et lieu de travail

#### **Situation budgétaire**

Calculs automatiques dans le tableau

Important de cocher les cases « sans » ressources, dette, charge

#### **Situation au regard du logement**

Champs importants au regard de la demande d'insertion

### **Onglet Entretien**

Permet de préciser des éléments importants comme une mesure de protection, une sortie d'hôpital…

Ne pas utiliser « saisir un entretien », mais se concentrer sur la rédaction du rapport social dans l'onglet suivant Note/Rapport social

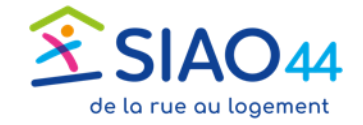

### **Onglet Notes/Rapport social**

Tout ce qui est lié à l'accompagnement de la personne : parcours familial, social, professionnel, logement antérieur. Les besoins d'accompagnement, l'adhésion de la personne à un accompagnement, le projet (emploi…) sont particulièrement attendus dans cet écrit. Egalement, apporter des précisions sur les capacités de la personne, les atouts.

Attention, pas d'information sanitaire sur une pathologie précise mais indiquer quels sont les freins rencontrés par la personne liés à sa situation sanitaire. Indiquer les suivis en cours, si la problématique est prise en compte par la personne ou non.

Enregistrer sous statut « privé » : seuls vous, le SIAO et la structure hébergement/logement peuvent y accéder. Par défaut le Si-SIAO propose le statut privé.

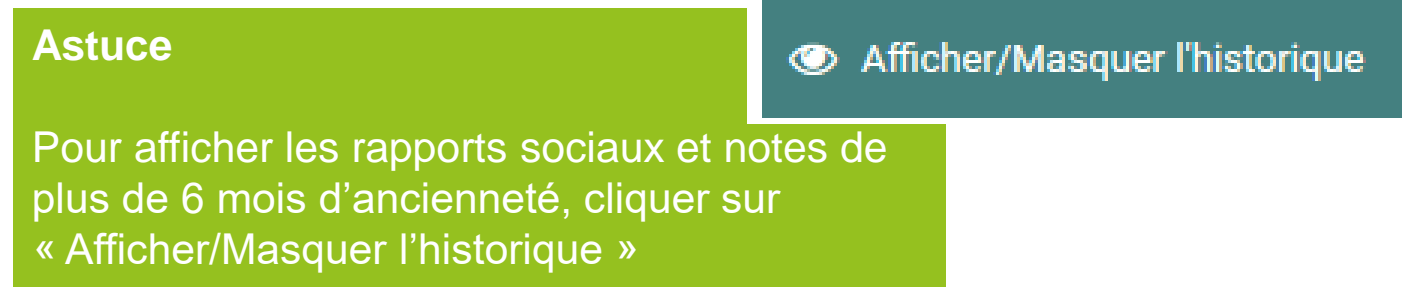

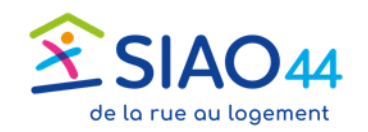

Ajouter une nouvelle personne

Q Ajouter une personne existante

### **Pour créer une fiche « de groupe » :**

- 1. Partir de la fiche personne d'un groupe, **onglet « Identité »**
- 2. TOUJOURS commencer par rechercher si les autres personnes du groupe n'existent pas dans la plateforme via « Ajouter une personne existante »
- 3. Si non, créer une fiche par nouvelle personne du groupe inexistante dans la base via « Ajouter une nouvelle personne »

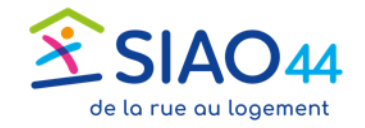

- 
- Toujours vérifier que la personne n'existe pas déjà avant de la créer
- ◆ Pour rendre actif le bouton « Créer une nouvelle personne », remplir tous les champs marqués d'un \*
- $\checkmark$  L'enregistrement des informations dans les onglets « personne » est automatique: il n'y a pas de bouton enregistrer
- $\checkmark$  Etre synthétique dans les zones de commentaires
- $\checkmark$  Il vaut mieux mettre Non renseignée (NR) que rien
- $\checkmark$  Il est possible de compléter la fiche personne/groupe en plusieurs fois
- $\checkmark$  Ne jamais mettre de données de santé mentionnant explicitement une pathologie dans la fiche personne

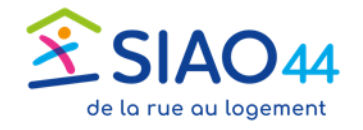

## **ETAPE 1.1 L'UPA crée la ou les fiches « individuelles » et « de groupe »**

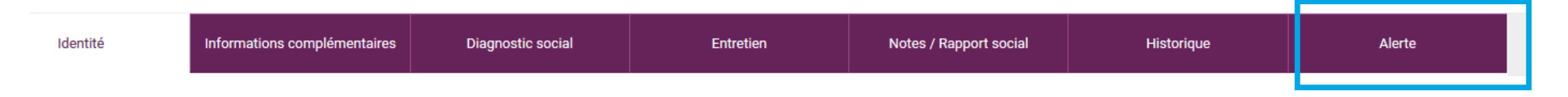

### **L'alerte :**

- S'affiche automatiquement à l'ouverture de la fiche personne ou groupe / choix entre privé, départemental ou national
- Permet par exemple de préciser quel groupe est le bon groupe de la demande, s'il y a plusieurs groupes en parallèle: en cas de modification du cercle familial par exemple
- => penser plutôt à mettre une date de fin car on oublie facilement de la désactiver
- Cette fonction est surtout utilisée pour les personnes en demande d'hébergement d'urgence via le 115

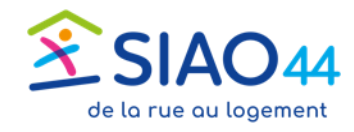

## **ETAPE 1.2 L'UPA crée la demande liée à une fiche individuelle ou de groupe**

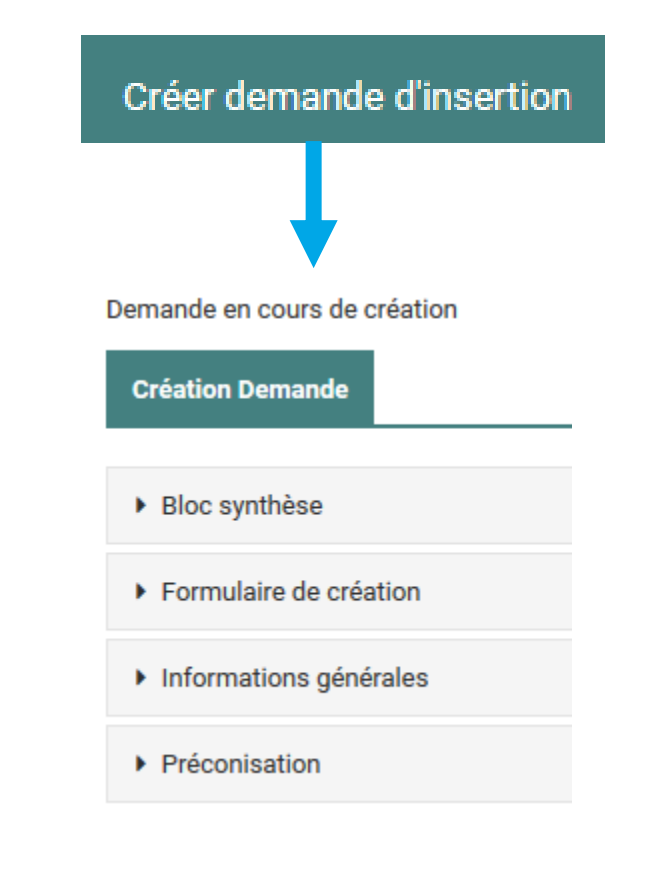

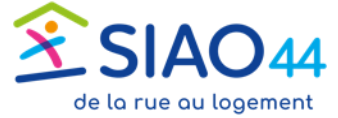

**Bloc synthèse** : permet de voir si on a bien créé la demande sur le groupe entier

**Formulaire de création** : bien vérifier que Structure d'accueil et Type de service sont remplis. Si l'UPA est rattaché à plusieurs structure, vérifier que la structure correspond bien à la personne en demande

**Informations générales** : Il faut obligatoirement saisir une adresse du demandeur. Ce n'est pas forcément sa domiciliation

**Situation physique > motif de la demande** : 3 champs obligatoires à saisir

**Préconisation** : Le Si-SIAO demande obligatoirement de saisir une préconisation. Cependant, il est possible de saisir « non renseigné » si difficulté à déterminer une préconisation. Le service insertion du SIAO pourra tout de même traiter la demande. Ne pas saisir dispositif « Accompagnement » sauf si vous souhaitez faire une demande ASLL

## **ETAPE 1.2 L'UPA crée la demande liée à une fiche individuelle ou de groupe**

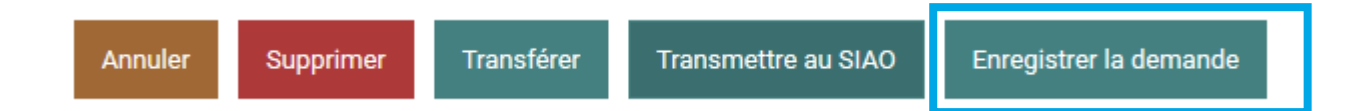

#### **Bien penser à enregistrer la demande sinon on perd le travail effectué**

#### => À ce stade, la demande est enregistrée mais elle n'est pas transmise au SIAO

**Bouton Annuler** : utile si par exemple la personne accompagnée se rétracte. Il sera possible de réactiver la demande par la suite.

**Bouton Supprimer** : à utiliser uniquement si vous avez fait un doublon de demande par exemple, cela supprime définitivement la demande de la base.

**Bouton Transférer** : pour transférer la demande à une autre structure d'accueil qui accepter ce transfert pour prendre le relais du suivi de la personne

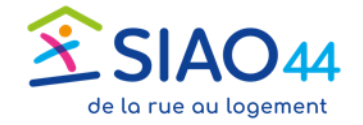

# **ETAPE 1.2 L'UPA crée la demande liée à une fiche individuelle ou de groupe**

- $\checkmark$  Bien se positionner sur la fiche individuelle OU de groupe avant de faire la demande
- $\checkmark$  L'enregistrement des informations dans les onglets de la demande **n'est pas automatique** : il faut la remplir complétement avant de pouvoir l'enregistrer via le bouton vert « Enregistrer la demande » - Attention au décompte des 30 minutes sans rien faire sur la plateforme
- Les fiches « personne » et « groupe » doivent être correctement remplies sinon la demande ne pourra pas être enregistrée
- $\checkmark$  Bien remplir tous les champs obligatoires (\* et fond rose) de la demande
- En cas de message d'erreur lors de l'enregistrement de la demande (en jaune en haut à droite de l'écran) : Vérifier tous les champs, il doit manquer quelque chose, ou bien y avoir une incohérence quelque part…

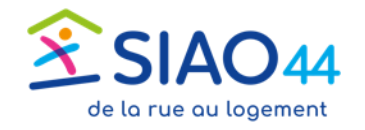

**Toujours rattacher le rapport social à la demande APRES la création de la demande**

## **ETAPE 1.3 L'UPA transmet la demande au SIAO**

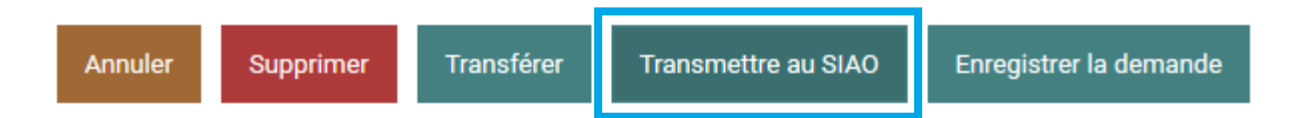

Transmettre au SIAO fera apparaître la demande les demandes transmises au SIAO dans le tableau de bord de l'Opérateur SIAO. La demande est prête à être étudiée.

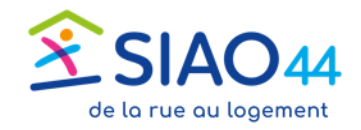

### **ETAPE 2 Le SIAO étudie la demande et propose une ou plusieurs orientations**

- La demande est préparée pour étude par le service Insertion, qui peut si besoin revenir vers l'UPA avec une demande de compléments à retourner sous 2 mois et donc effectuer une évaluation complémentaire. Si absence de retour sous 2 mois la demande est annulée
- Selon la complexité de la demande, elle peut être étudiée en commission technique d'orientation. Sinon elle peut être traitée directement par l'Opérateur SIAO
- Si elle est refusée, le SIAO notifie le motif sur le SI-SIAO
- Si elle est acceptée, le SIAO notifie l'acceptation sur le SI-SIAO et la demande est placée sur liste(s) d'attente. Il peut y avoir des listes d'attente temporaires si la demande nécessite une investigation complémentaire (évaluation sanitaire, dossier complexe)
- Puis elle est orientée lorsqu'une place se libère dans la structure d'hébergement/logement ciblée : le SIAO contacte le ménage et/ou l'UPA pour l'information et une notification est envoyée à l'UPA et à l'hébergeur

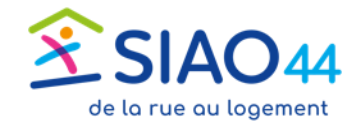

### **ETAPE 2 Le SIAO étudie la demande et propose une ou plusieurs orientations**

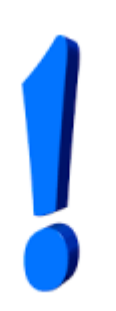

- $\checkmark$  Il n'y a pas de notification de l'UPA lorsqu'une demande est placée sur liste d'attente. Vérifier régulièrement votre tableau de bord.
- **Transférer une demande à un autre référent social** est possible quand la demande est au statut « en création » ou « transmise au SIAO » (un tutoriel est disponible dans le Drive du SIAO 44)
- Le transfert via la plateforme doit toujours être accompagné par une passation de la situation **en réel** entre les deux référents sociaux de la personne

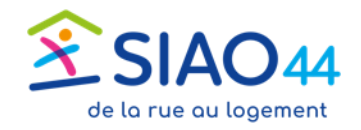

# **ETAPE 2 Le SIAO étudie la demande et propose une ou plusieurs orientations**

### **Des questions sur le contenu et l'avancée du traitement de la demande ?**

• [dossier.siao@mvs44.com](mailto:dossier.siao@mvs44.com)

**Un problème technique sur le Si-SIAO:**

• [cm.sisiao@mvs44.com](mailto:cm.sisiao@mvs44.com)

**Une question de fond sur l'utilisation du SI-SIAO:**

• chargedetudeos@mvs44.com

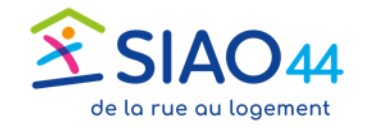

**L'hébergeur étudie la demande et accepte ou refuse l'orientation ETAPE 3**

### **Lorsqu'une place se libère dans une structure :**

**1.** Le SIAO choisit le ménage à orienter dans la liste d'attente avec mise à jour de la demande en lien avec le ménage et l'UPA.

**2.** L'hébergeur réalise un rendez-vous de pré-admission avec le ménage avant d'accepter ou de refuser l'orientation

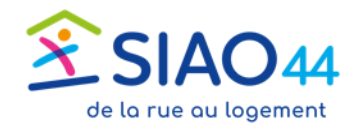

#### **L'hébergeur étudie la demande et accepte ou refuse l'orientation ETAPE 3**

### **Si l'hébergeur refuse l'orientation**

- Il en informe la personne accompagnée, l'UPA et le SIAO
- Le refus doit être motivé dans la plateforme.
- La demande doit être retraitée par le SIAO avec prise en compte de l'information liée à ce refus. En découlera soit un maintien sur une liste d'attente, soit une annulation de la demande selon la nature du refus exprimé par la structure hébergement/logement

### **Si l'hébergeur accepte l'orientation**

- Il fixe avec la personne accompagnée la date de son arrivée
- Il renseigne dans SI-SIAO la date d'arrivée de la personne ou du groupe de personnes et confirme l'arrivée le jour J
- L'UPA est informé de l'acceptation de l'orientation et de l'entrée en structure
- La demande passe au statut « en présence » et le SIAO n'intervient plus

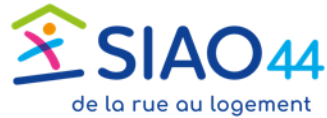

**ETAPE 3 L'hébergeur étudie la demande et accepte ou refuse l'orientation**

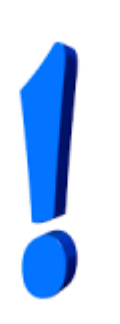

Chaque structure reste souveraine pour accepter ou refuser une place. En revanche, elle a l'obligation d'informer l'ensemble des acteurs concernés du motif de son refus.

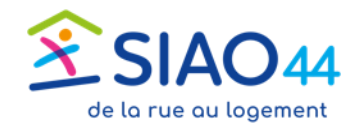

# **J'ai besoin d'aide !**

### **Assistant virtuel « chatbot » sur la plateforme**

Lorsque vous êtes connecté sur la plateforme, en bas à droite de votre écran

Posez votre question et un choix d'explications vous sera proposé. Il ne s'agit pas de résoudre les

problèmes techniquesMerci de choisir l'un des deux volets afin que je puisse vous apporter une réponse personnalisée Parfait merci Quel est votre profil utilisateu RÉPUBLIQUE FRANÇAISE tilisateur Premier Accueil (UP/ iteur fonctic istrateur territori de la rue au logement

### **→ Tutoriels**

Retrouvez **dans notre Drive** les tutoriels classés par « rôle » du volet Insertion de la plateforme : [https://drive.google.com/drive/folders/1aUvCH0Dt](https://drive.google.com/drive/folders/1aUvCH0DtiRMYhQEWn6rIep6lRSbiDoNN?usp=sharing) iRMYhQEWn6rIep6lRSbiDoNN?usp=sharing

D'autres supports sont en cours de préparation.

# VOTRE CONTACT

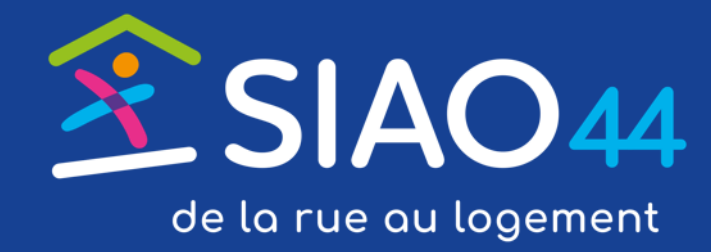

**Romain LE MIGNANT** *Observatoire social du SIAO44* 06 73 48 89 65 chargedetudeos@mvs44.com

BP 60112 **-** 44201 Nantes CEDEX 2